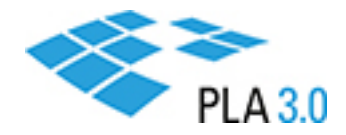

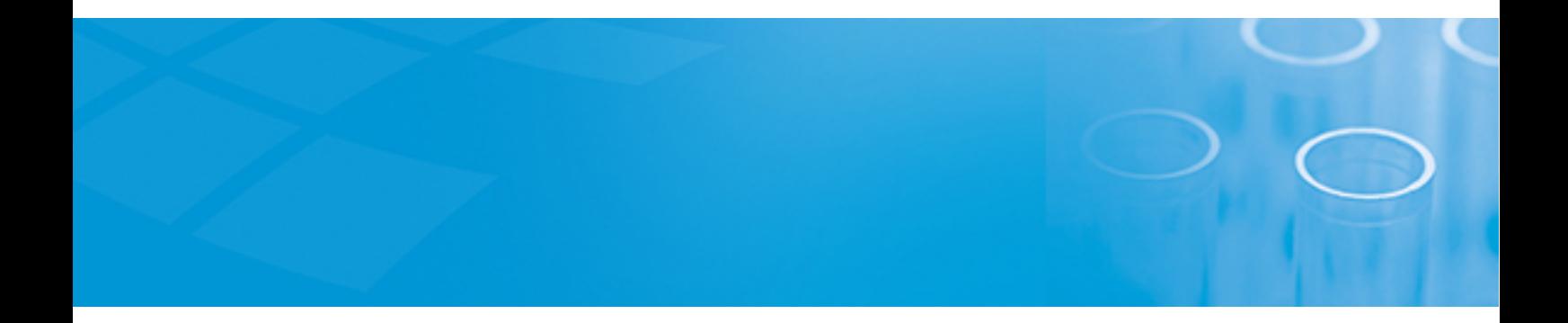

## Installation Guide

# PLA 3.0 Migration and Archiving Toolkit

Version: 1.1

August 2019

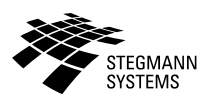

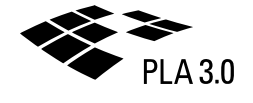

## Contents

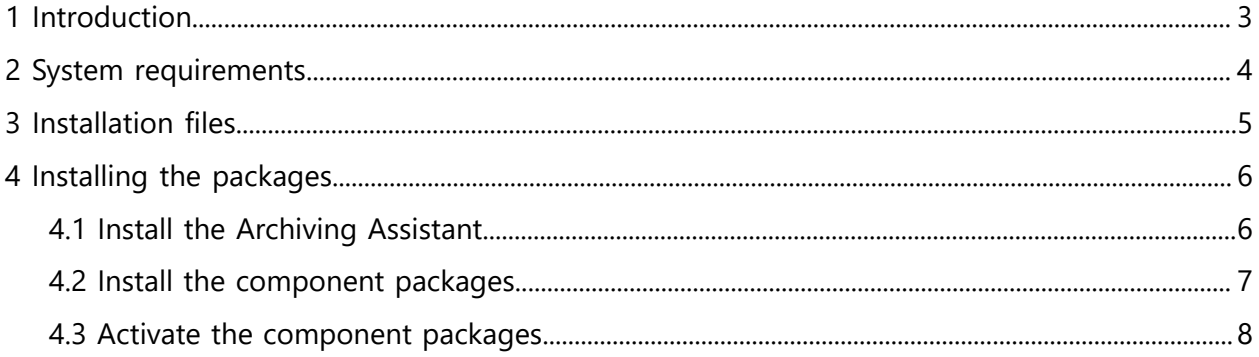

# <span id="page-2-0"></span>1 Introduction

This guide provides a detailed description of how to install the packages of the Migration and Archiving toolkit.

It is intended for System Administrators.

Please consult the following sections for details:

- System [requirements](#page-3-0)
- [Installation files](#page-4-0)
- Installing the [packages](#page-5-0)

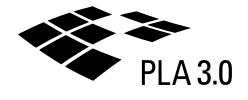

# <span id="page-3-0"></span>2 System requirements

Make sure your system meets the listed requirements.

- PLA version 3.0.4 is installed and activated.
- Biological Assay Package version 23, 24, 25, or 26 is activated in the PLA 3.0.4 database.

## <span id="page-4-0"></span>3 Installation files

Your distribution medium contains the installation files required to install the packages of the Migration and Archiving Toolkit.

All installation files except the ones for the PLA 2.x Archiving Assistant are available in the root folder of your distribution medium:

- PLA 2.x Archiving Assistant
- E PLA\_2.x\_Archive\_Import\_Module\_1.1.0.71.exe
- ← PLA\_2.x\_Archive\_Package\_1.0.1.28.exe
- <sup>₹</sup>PLA 2.x Comparison Package 2.0.1.63.exe
- ← PLA\_2.x\_Migration\_Package\_1.1.2.62.exe

The installation files of the PLA 2.x Archiving Assistant are available in the PLA  $2.x$ Archiving Assistant folder, in the subfolder that corresponds to your version of PLA 2.x:

PLA 2.0 Build 546-548 PLA 2.0 Build 549-551 PLA 2.0 Build 552-554 PLA 2.1 Build 600-605

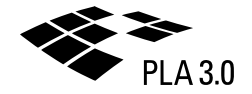

## <span id="page-5-0"></span>4 Installing the packages

The Migration and Archiving Toolkit contains an add-on package that uses its own installation as well as several component packages that you have to install and activate within your PLA 3.0 database.

Install these two package types as follows:

• The PLA 2.x Archiving Assistant is the add-on package to PLA 2.0 and PLA 2.1. Install this package on every computer with a PLA 2.x installation on which archives should be exported from the corresponding PLA 2.x database.

Please consult the [Install the Archiving Assistant](#page-5-1) section for details.

- Install and activate the component packages in your PLA 3.0 database as follows:
	- PLA 2.x Archive Package, PLA 2.x Migration Package, PLA 2.x Comparison Package

Install these packages on one single computer that is connected to the PLA 3.0 archive database. Activate the packages within the PLA 3.0 database on that computer.

◦ PLA 2.x Archive Import Package

Install the package on every computer on which archives should be imported into the PLA 3.0 archive database. Activate the package within the PLA 3.0 database on one of those computers.

Please consult the [Install the component packages](#page-6-0) and [Activate the component packages](#page-7-0) sections for details.

### <span id="page-5-1"></span>4.1 Install the Archiving Assistant

Install the Archiving Assistant on each computer with a PLA 2.x installation from which archives should be exported.

#### **Before you begin**

• Make sure you have local administrative privileges.

#### **About this task**

**Note:** Stegmann Systems has decided to not provide a setup program for the corresponding files for documenting the transparency of the process. The installation process just copies a small number of files to your existing installation. There is no hidden modification of your existing environment.

#### **Procedure**

To install the Archiving Assistant:

1. Identify the version of your PLA 2.0 or PLA 2.1 installation: Start PLA. The version and build number are located in the lower left corner of the **Login** dialog.

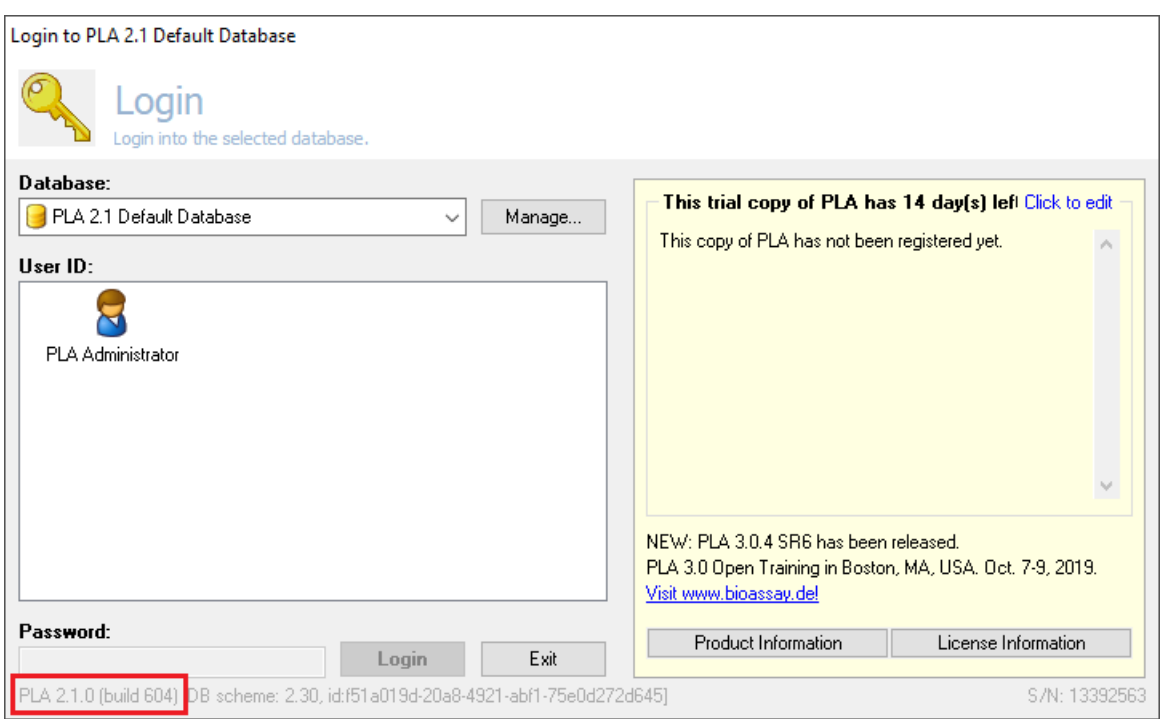

2. Locate the application subfolder of your PLA 2.x installation.

The default paths are as follows:

- PLA 2.0: c:\Program Files(x86)\Stegmann Systems\PLA 2.0\Application
- PLA 2.1: c:\Program Files(x86)\Stegmann Systems\PLA 2.1\Application
- 3. Navigate to the PLA 2.x Archiving Assistant subfolder that matches your version and build number, and copy the files contained in that folder to the application folder of your PLA 2.x installation.

**Note:** If your system has an activated User Account Control (UAC), make sure the files are copied to the directory you expect.

#### **What to do next**

<span id="page-6-0"></span>To test the installation, start the  $PLA_MAT$ . exe file from the application folder.

### 4.2 Install the component packages

Install the component packages from your distribution medium.

**Note:** Your version numbers might be different.

#### **Procedure**

To install the component packages:

- 1. Start the PLA\_2.x\_Archive\_Package\_1.0.1.28.exe installation program for the PLA 2.x Archive Package and follow the instructions.
- 2. Start the PLA\_2.x\_Archive\_Import\_Module\_1.1.0.71.exe installation program for the PLA 2.x Archive Import Package and follow the instructions.

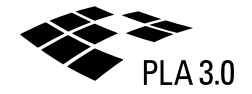

- 3. Start the PLA\_2.x\_Migration\_Package\_1.1.1.55.exe installation program for the PLA 2.x Migration Package and follow the instructions.
- 4. Start the PLA  $2.x$  Comparison Package  $2.0.0.54$  exe installation program for the PLA 2.x Comparison Package and follow the instructions.

## <span id="page-7-0"></span>4.3 Activate the component packages

Activate the component packages in your PLA 3.0 database to make the document types provided by the packages available for use.

#### **Procedure**

To activate the component packages:

- 1. Use your PLA administrator account to log in to the PLA 3.0 target database.
- 2. Open the **System** menu, and select **Package management**.
- 3. On the left side of the **Package management for databases** window, under **Available packages**, activate the component packages in the following order:

**Important:** The **Package management for databases** window shows only the main version of the packages. If you upgraded from MAT version 1.0 to MAT version 1.1, you have to activate version 1 again.

- a. Select 'PLA 2.x Archive Package' and click **b** Activate. Result: The 'PLA 2.x Archive Package' entry is activated and displayed on the right side of the window.
- b. Select 'PLA 2.x Archive Import Package' and click **B** Activate. Result: The 'PLA 2.x Archive Import Package' entry is activated and displayed on the right side of the window.
- c. Select 'PLA 2.x Migration Package' and click **B** Activate. Result: The 'PLA 2.x Migration Package' entry is activated and displayed on the right side of the window.
- d. Select 'PLA 2.x Comparison Package' and click **B** Activate. Result: The 'PLA 2.x Comparison Package' entry is activated and displayed on the right side of the window.

Result: The packages in your **Package management for databases** window should now look similar to this:

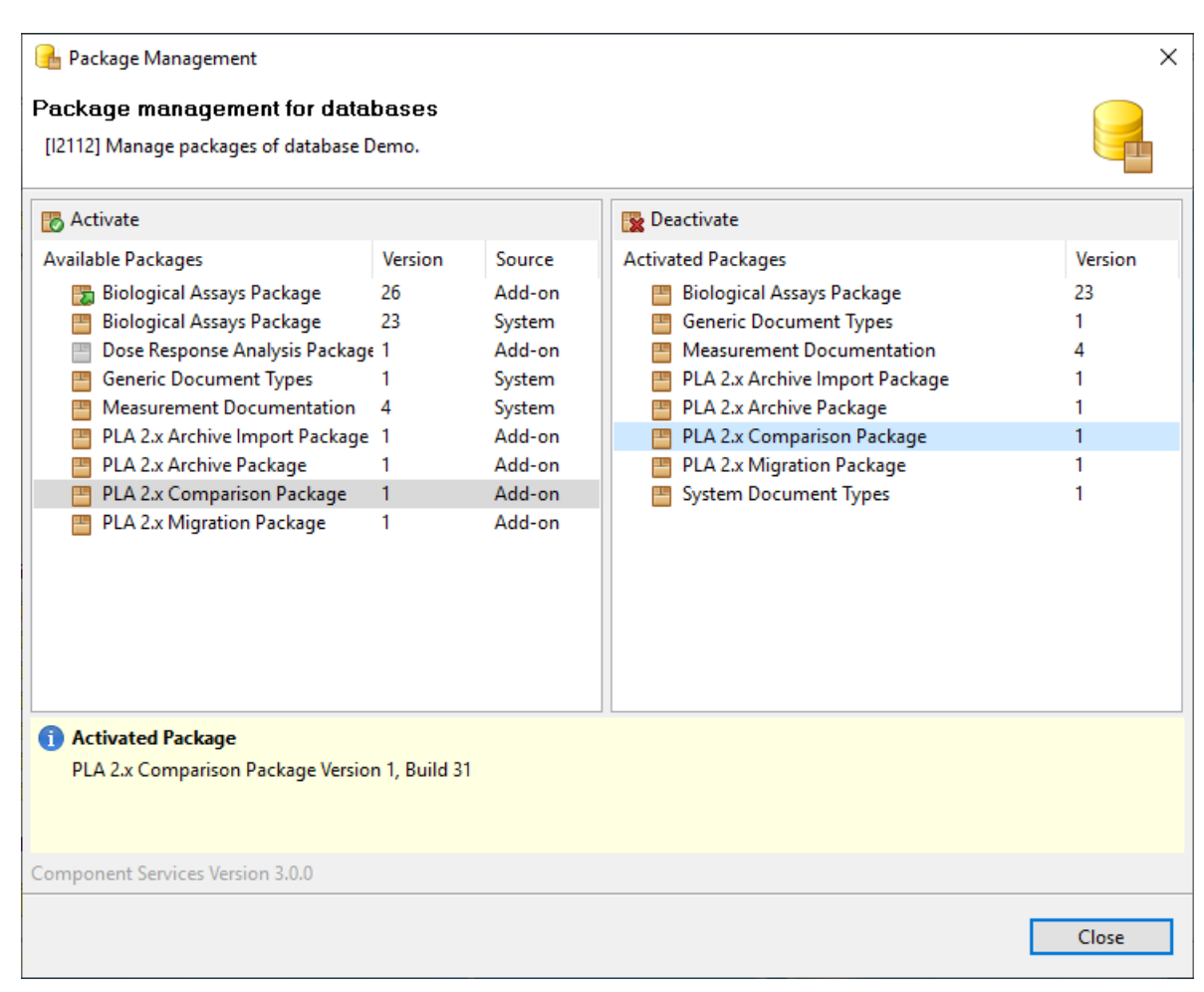

*Figure 1: Activated component packages*

**Note:** The build numbers for the packages you activated (displayed in the yellow 目 information bar) might be different.

- 4. Click **Close**.
- 5. Log out of PLA 3.0 and close the application.